## How to change your wireless encryption key.

This guide will show how to change your wireless encryption key if it has been forgotten or misplace.

1. Login to the web interface via your installed internet browser under http://192.168.0.1. You should be prompted for a username and password to login successfully. As per below:

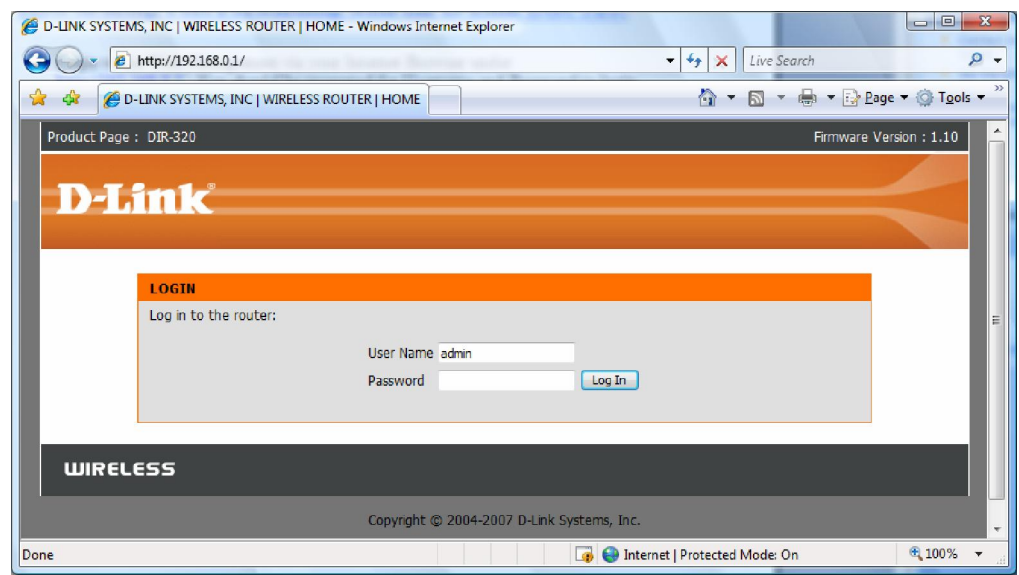

2. Once you have logged in successfully, click the Wireless Setup menu on the left hand side:

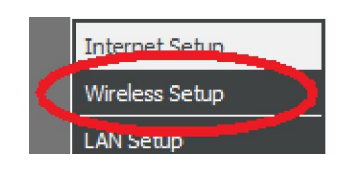

3. Click on Manual Wireless Connection Setup.

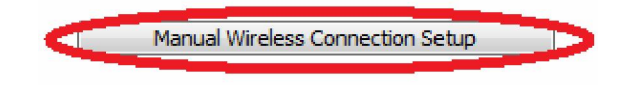

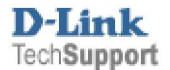

## WEP Encryption:

1. If you have WEP encryption chosen under the Security Mode then your wireless encryption key is displayed under the WEP Key section as per below

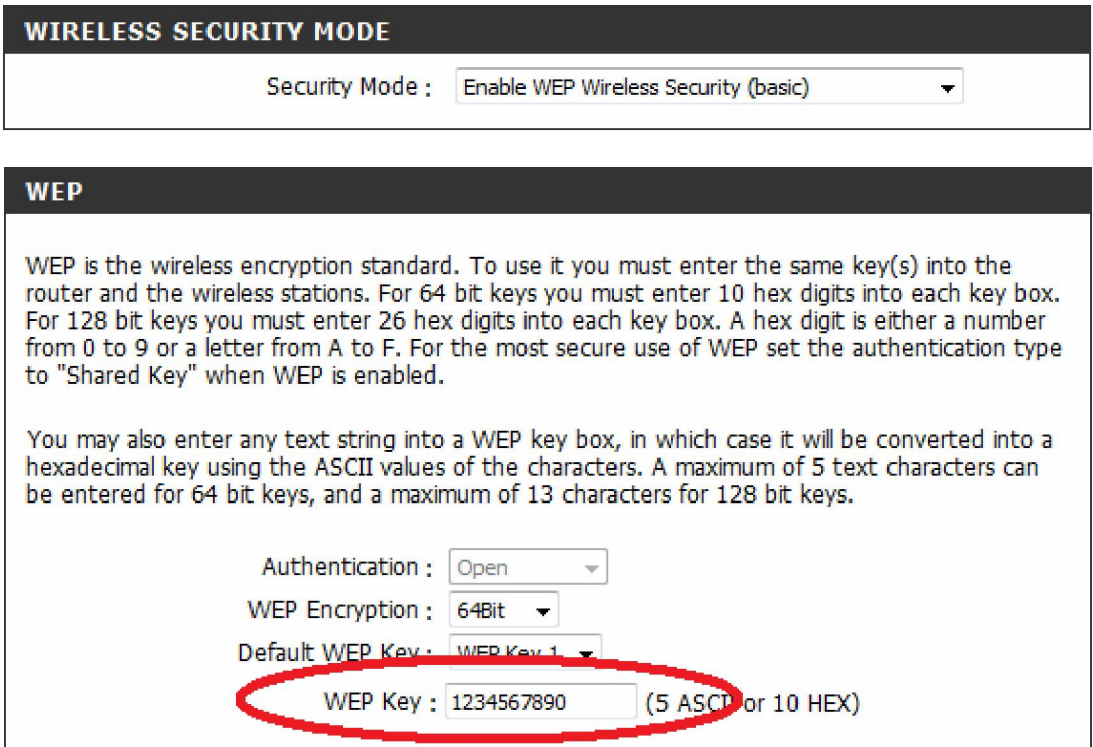

- 2. To change the key, remove the password currently entered into the WEP Key field then type in a new password. Please note that the password is restricted to the following letters A-F, 0-9.
- 3. Click on the Save Settings button to apply the changes.

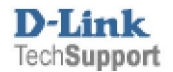

## WPA Encryption:

1. If you have WPA encryption chosen under the Security Mode then your wireless encryption key is displayed under the Network Key section as per below

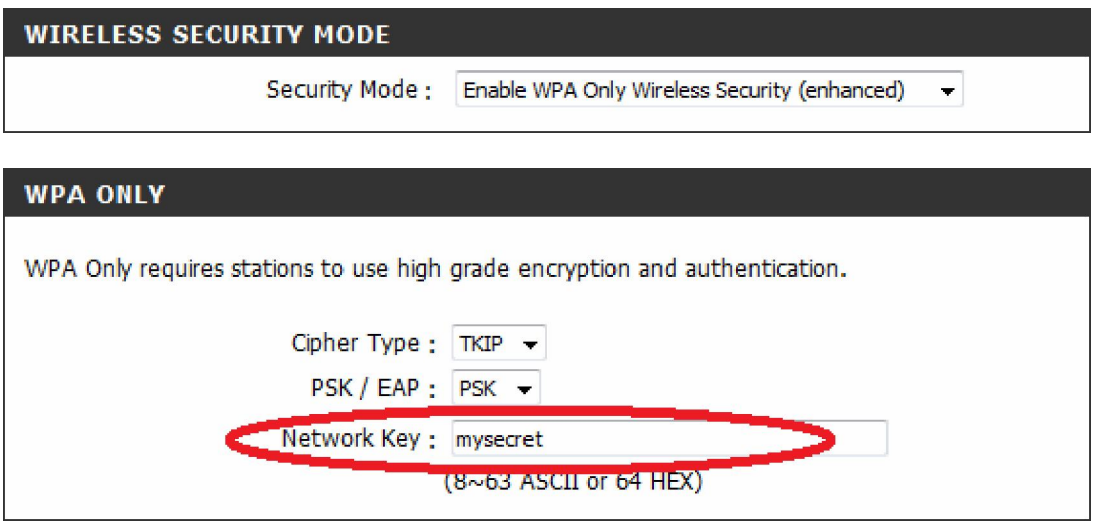

- 2. To change the key, remove the password currently entered into the Network Key field then type in a new password. Please note that the password must have a minimum of 8 characters however unlike WEP, any characters can be used
- 3. Click on the Save Settings button to apply the changes.

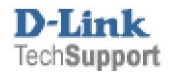